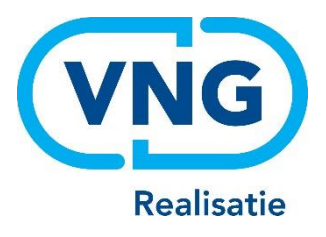

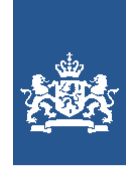

Dienst Uitvoering Onderwijs<br>Ministerie van Onderwijs, Cultuur en<br>Wetenschap

# Instructie LRK

Verhuizing voorziening verwerken

December 2023 Versie 24.1.0

### **Inhoudsopgave**

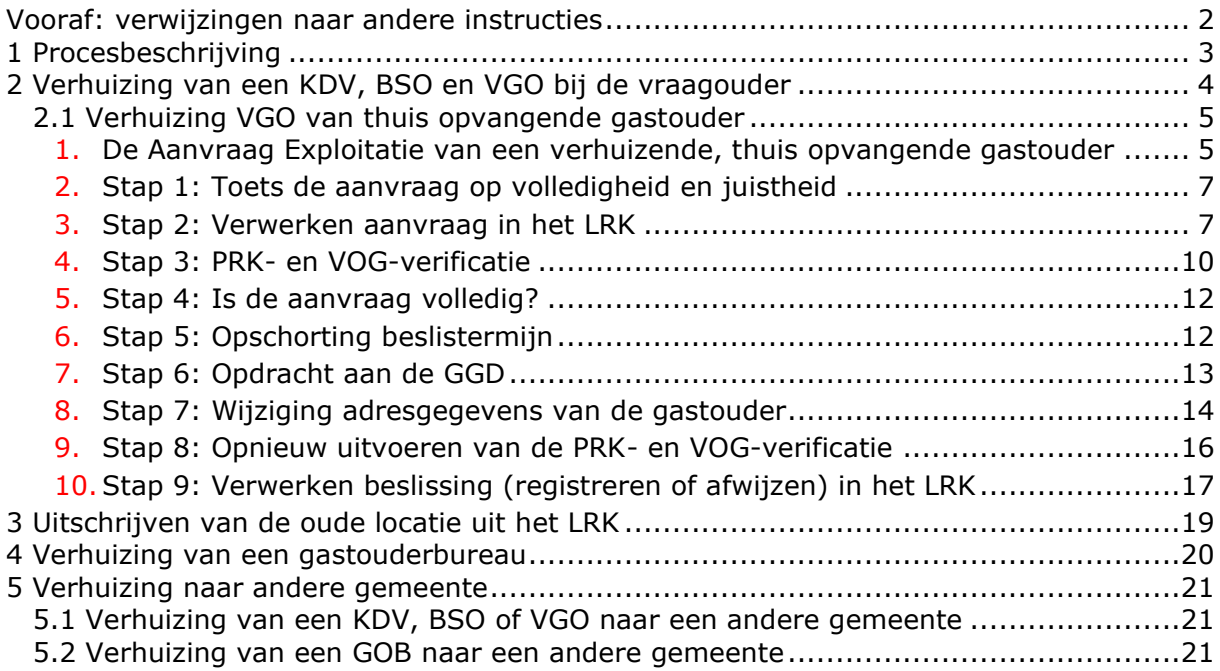

# <span id="page-1-0"></span>**Vooraf: verwijzingen naar andere instructies**

In deze instructie wordt een aantal keren in blauwe blokken verwezen naar andere instructies en gebruikershandleidingen. Deze handleidingen en instructies vindt u, net als deze, op duo.nl/kinderopvang, Landelijk Register Kinderopvang, onder Handleidingen en instructies.

# <span id="page-2-0"></span>**1 Procesbeschrijving**

*Verhuizing van een Kinderdagverblijf (KDV), Buitenschoolse opvang (BSO)* Een verhuizing van een kinderdagverblijf of een buitenschoolse opvang is op grond van het Besluit registers kinderopvang altijd een nieuwe aanvraag. Behalve als het gaat om een ouderparticipatiecrèche (OPC).

Betreft het een verhuizing van een KDV/BSO, dat in het LRK als OPC is geregistreerd, dan moet u rekening houden met andere zaken. In de *Instructie OPC*  leest u hoe u een verhuizing voor een OPC verwerkt.

De houder moet een nieuwe aanvraag indienen voor de nieuwe locatie. Op de nieuwe locatie moet een nieuw onderzoek voor registratie plaatsvinden, waarna de exploitatie van de voorziening al dan niet start.

Nadat de voorziening op de nieuwe locatie toestemming heeft voor exploitatie en is ingeschreven in het LRK, moet de houder de oude voorziening laten uitschrijven uit het register. Hierover leest u meer in hoofdstuk 3.

#### *Verhuizing van een voorziening voor gastouderopvang (VGO)*

Ook een verhuizing van een VGO is op grond van het Besluit registers kinderopvang altijd een nieuwe aanvraag. Hiervoor ontvangt u een aanvraag tot registratie. Bij gastouderopvang kan er sprake zijn van een thuis opvangende gastouder, maar de gastouder kan ook naar de vraagouder toe om daar op te vangen.

Betreft de verhuizing een VGO bij een vraagouder, dan handelt u deze aanvraag op dezelfde manier af als een nieuwe aanvraag van een volledig nieuwe voorziening. Een aanvraag voor een nieuwe VGO bij de vraagouder verwerkt u op dezelfde wijze als een verhuizing van een KDV of BSO. Hierover leest u meer in hoofdstuk 2. Verhuist een thuis opvangende gastouder, dan dient u bij het verwerken van de aanvraag rekening te houden met andere zaken. In hoofdstuk 2.1 leest u hoe u een aanvraag voor het nieuwe adres van een thuis opvangende gastouder in het LRK

*Verhuizing van een gastouderbureau (GOB)*

verwerkt.

Omdat er geen opvang plaatsvindt bij een GOB, hoeft er voor een verhuizing van een GOB geen nieuwe aanvraag worden ingediend. Hier kunt u een adreswijziging doorvoeren. Voor meer informatie hierover leest u hoofdstuk 4.

#### *Verhuizing GOB naar een andere gemeente*

Wanneer een GOB naar een andere gemeente verhuist, wijzigt de verantwoordelijke gemeente. Zowel de gemeente waar de oude voorziening gevestigd is als de gemeente waar de voorziening naartoe verhuist moeten acties uitvoeren. Hiervoor gaat u naar hoofdstuk 5.

# <span id="page-3-0"></span>**2 Verhuizing van een KDV, BSO en VGO bij de vraagouder**

Voor de verhuizing van een kinderopvangvoorziening dient de houder altijd een nieuwe aanvraag tot registratie in bij de gemeente. Deze moet de houder indienen bij de gemeente waar de nieuwe locatie gevestigd zal worden. Ook moet de houder door middel van een wijzigingsverzoek de oude locatie uit laten schrijven uit het LRK (u wijzigt de status van de voorziening in 'Niet meer geregistreerd').

Bij een verhuizing is het wenselijk om de nieuwe locatie eerst in te schrijven in het LRK voordat de oude locatie wordt uitgeschreven. Hierdoor missen de vraagouders geen recht op kinderopvangtoeslag, doordat de inschrijving van de locaties op elkaar aansluit. De houder dient dit goed aan te vragen bij de gemeente, door de datum van uitschrijving van de oude locatie ná de datum van registratie van de nieuwe locatie te laten vallen.

In de *Instructie Aanvraag voorziening verwerken* leest u alle informatie over het beoordelen en verwerken van een nieuwe aanvraag voor een KDV, BSO of VGO bij vraagouder.

Er zal een onderzoek voor registratie uitgevoerd moeten worden door de GGD. Het is in dit geval mogelijk om met de GGD afspraken te maken over een beperkt onderzoek, omdat bepaalde zaken al bekend zijn vanuit de oude locatie. Dit is maatwerk en zal per aanvraag beoordeeld moeten worden.

Nadat de nieuwe locatie door de GGD is geïnspecteerd en het College van B&W heeft besloten om toestemming voor exploitatie te verstrekken voor de nieuwe locatie, wordt de status van de nieuwe locatie van 'Aangemeld' op 'Geregistreerd' gezet. Vanaf dat moment is opvang toegestaan op de nieuwe locatie. De oude locatie moet worden uitgeschreven. Hierover leest u meer in hoofdstuk 3.

## <span id="page-4-0"></span>**2.1 Verhuizing VGO van thuis opvangende gastouder**

In deze paragraaf wordt de verhuizing van een thuis opvangende gastouder beschreven. Het verwerken van een verhuizing van een gastouder, bestaat uit drie stappen:

1. Het verwerken van een Aanvraag Exploitatie gastouderopvang bij verhuizing van een thuisopvangende gastouder

Dit bestaat uit 3 fasen:

- $\triangleright$  In fase 1 ontvangt u een Aanvraag Exploitatie gastouderopvang en beoordeelt het op volledigheid: is de aanvraag niet compleet, dan bevraagt u het gastouderbureau om aanvullende stukken. Daarna verstrekt u een opdracht aan de GGD om een onderzoek voor registratie uit te voeren.
- $\triangleright$  In fase 2 wordt de aanvraag inhoudelijk getoetst door de GGD.
- ➢ In fase 3 neemt het college van burgemeester en wethouders het besluit om wel of geen toestemming te geven om de voorziening gastouder (VGO) te exploiteren. Het adres van de gastouder wordt gewijzigd en de PRK- en VOGverificatie wordt opnieuw uitgevoerd.
- 2. De beslissing wordt in het LRK verwerkt en de houder ontvangt een beschikking. De nieuwe voorziening krijgt de status 'Geregistreerd'.
- 3. Het uitschrijven van de oude voorziening uit het LRK. In hoofdstuk 3 leest u hoe u dit verwerkt in het LRK.

Hierna wordt uitgelegd wat u per fase en per stap in het proces moet doen.

### <span id="page-4-1"></span>**De Aanvraag Exploitatie van een verhuizende, thuis opvangende gastouder**

*Fase 1: Na ontvangst van de Aanvraag Exploitatie gastouderopvang* Voor de verhuizing van een voorziening voor gastouderopvang (VGO) dient het gastouderbureau (GOB) altijd een nieuwe Aanvraag Exploitatie gastouderopvang inclusief de gevraagde documenten in bij de gemeente. Deze moet het GOB indienen bij de gemeente waar de nieuwe locatie gevestigd zal worden.

Bij een verhuizing is het wenselijk om de nieuwe locatie eerst in te schrijven in het LRK voordat de oude locatie wordt uitgeschreven. Hierdoor missen de vraagouders geen recht op kinderopvangtoeslag, doordat de inschrijving van de locaties op elkaar aansluiten. Het GOB dient dit goed aan te vragen bij de gemeente, door de datum van uitschrijving van de oude locatie ná de datum van exploitatie en registratie van de nieuwe locatie te laten vallen.

Houd bij het verwerken van de aanvraag rekening met de volgende punten:

- Zijn er aanvragen voor VGO's die bedoeld zijn voor een andere gemeente per abuis naar uw gemeente gestuurd?
	- ➢ Stuur deze dan door naar de gemeente die deze in behandeling moet nemen. De gemeente die een aanvraag onterecht ontvangt, heeft een doorzendplicht. De beslistermijn van 10 weken voor deze aanvraag begint nadat deze – na doorzending – bij de verantwoordelijke gemeente is ontvangen.
	- ➢ Meld de doorzending aan de aanvrager, zodat deze weet bij welke gemeente de aanvraag in behandeling is.

**Processchema**

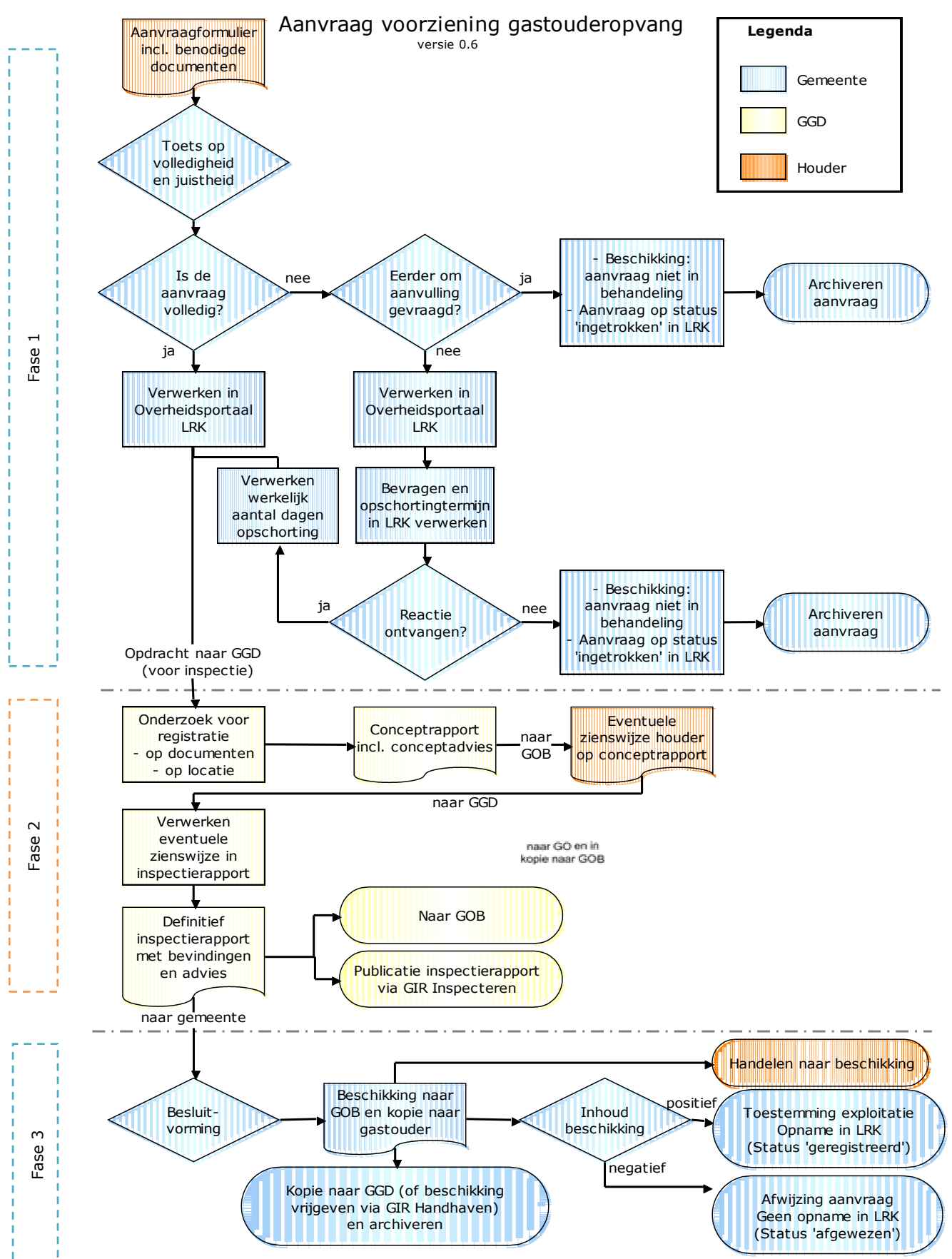

## <span id="page-6-0"></span>**Stap 1: Toets de aanvraag op volledigheid en juistheid**

- U toetst het formulier op volledigheid en juistheid:
	- Is het onderdeel 'Gegevens betrokken gastouderbureau' compleet ingevuld?
	- Is het onderdeel 'Gegevens gastouder' compleet ingevuld?
	- Is het onderdeel 'Gegevens voorziening gastouderopvang' compleet ingevuld?
	- Is het onderdeel 'Ondertekening houder betrokken gastouderbureau' volledig ingevuld en ondertekend?
- U bekijkt of de vereiste documenten aanwezig zijn. Een controle op de juistheid van deze documenten gebeurt in fase 2 door de GGD. De vereiste documenten staan vermeld op het aanvraagformulier.
- Duidelijke schrijffouten (bijv. spelling straatnaam foutief) kunt u wijzigen. U bevestigt aan de houder welke correctie(s) u heeft doorgevoerd.

### <span id="page-6-1"></span>**Stap 2: Verwerken aanvraag in het LRK**

1. Log in op het Overheidsportaal Landelijk Register Kinderopvang. U ziet linksboven 'Overheidsportaal'.

![](_page_6_Picture_10.jpeg)

- 2. Klik op het tabblad 'Nieuwe aanvraag'. U ziet nu het scherm 'Nieuwe aanvraag Deze aanmelding(en) betreft:'.
- 3. Controleer of de volgende gegevens bekend zijn:
	- Betrokken Gastouderbureau
	- Gegevens van de betrokken Gastouder
	- Gegevens van de Voorziening (locatie)
	- Indien bekend:
- 4. Kies voor 'Gastouderopvang (GO)'.
- 5. Klik op 'Volgende'.

U ziet nu het scherm 'Nieuwe aanvraag stap '1. Betrokken GOB'.

![](_page_6_Picture_190.jpeg)

- 6. Vul de datum aanvraag in. Dit is de datum waarop de aanvraag is binnengekomen bij de juiste gemeente, de ontvangstdatum. Ook wanneer de aanvraag niet volledig is, vult u toch de datum in waarop de onvolledige aanvraag bij de gemeente is ontvangen.
- 7. Zoek het betrokken gastouderbureau:
	- Vul het registratienummer of de naam van het GOB in.

• Klik op 'Zoeken'.

U ziet nu het scherm 'Controle aanwezigheid gastouderbureau in register'.

Controle aanwezigheid gastouderbureau in register

• Klik bij 'Resultaten' op 'Selecteer' bij het juiste gastouderbureau.

U ziet nu weer het scherm 'Nieuwe aanvraag stap '1. Betrokken GOB'.

U ziet een overzicht van de gegevens van het geselecteerde GOB. Indien de gegevens niet juist zijn, dan kunt u met 'Kies ander GOB' een ander gastouderbureau selecteren.

Als het juiste gastouderbureau wordt weergegeven:

8. Klik op 'Bevestig GOB'.

U ziet nu het scherm 'Nieuwe aanvraag' stap '2. Gastouder'.

![](_page_7_Picture_205.jpeg)

Nu kan de gastouder (de houder van de voorziening gastouderopvang) worden opgevoerd (stap 2).

- 9. Vul het BSN in van de gastouder.
- 10. Klik op 'Ophalen persoonsgegevens'.

De huidige adresgegevens van de gastouder worden uit de Basis Registratie Personen (BRP) opgehaald. Op het moment dat de gastouder daadwerkelijk verhuisd is en ingeschreven is in het BRP, moet het nieuwe adres bij de gastouder (houder) in het LRK opgevoerd worden. U kunt hier dus nog niet het toekomstige adres van de gastouder invoeren als de gastouder nog niet daadwerkelijk verhuisd is.

11. Klik op 'Bevestig gastouder'.

U ziet nu het scherm 'Nieuwe aanvraag' stap '3. Gegevens GO'.

![](_page_7_Picture_206.jpeg)

Nu moeten de gegevens over de voorziening voor gastouderopvang worden ingevuld. 12. Vul Naam GO in.

In het veld 'Naam GO' is de achternaam (zonder tussenvoegsels) automatisch overgenomen uit de basisregistratie personen (BRP). U voegt in het veld 'Naam GO' alleen de voorletter(s) en eventueel tussenvoegsel nog handmatig toe. Zie hiervoor de persoonsgegevens die u eerder heeft opgehaald uit de BRP. Gastouder Marjolein de Goede voert u dus op als M. de Goede.

13. Kies bij Opvangadres Locatie: **'Ander adres'** en vul hier het toekomstige adres van de gastouder in. Let op! Vul huisnummer in zonder Huisletter en/of huisnr. toevoeging.

NB: Bij 'Opvangadres Locatie' is er de mogelijkheid om de bullit 'Adres van de houder' of 'Ander adres' te selecteren. Wanneer er gekozen wordt voor 'Adres van houder' worden de adresgegevens, die bij voorgaande stap (ophalen vanuit BRP) getoond zijn, overgenomen en in dit veld getoond. Bij 'Ander adres' moet het

opvangadres handmatig ingevoerd worden. Als er voor 'Adres van houder' gekozen wordt is dit alleen maar een administratief gemak in het systeem. Er wordt hier niet mee bepaald of het thuisopvang (bij gastouder) is of opvang bij de vraagouder. Of er sprake is van thuisopvang wordt bepaald door de vergelijking van het opvangadres en het adres van de gastouder in het LRK. Komt het adres van de gastouder in het LRK overeen met het opvangadres (de voorziening voor gastouderopvang), dán is het thuisopvang, in alle andere gevallen niet.

- 14. Klik op 'Controleer adres' Het systeem controleert of het adres voorkomt in de Nederlandse postcodetabel. Als er een huisnummer toevoeging is gevonden krijgt u een drop-downmenu te zien. Via dit menu kunt u het juiste huisnummer + toevoeging selecteren.
- 15. Kies het Correspondentieadres.
- 16. Vul de contactgegevens in. Wij raden u aan hier de contactgegevens van de voorziening op te voeren. Kies 'Ja' of 'Nee' bij Tonen op publieksportaal. Het gastouderbureau kan aangeven of de contactgegevens van de gastouder zichtbaar moeten zijn in het Publieksportaal.
- 17. Vul het aantal kindplaatsen in. Het aantal kindplaatsen betreft het maximaal aantal kinderen dat op dit opvangadres kan worden opgevangen, niet het aantal kinderen dat er zal worden opgevangen bij de start van de opvang.

De verantwoordelijke gemeente staat standaard op de gemeente waarvoor u bent ingelogd.

- 18. Vul eventueel een omschrijving. Bijvoorbeeld een zaaknummer. Deze omschrijving wordt zichtbaar bij de kerngegevens van de voorziening onder 'Statusgegevens'. Deze omschrijving is niet zichtbaar in het publieksportaal.
- 19. Klik op 'Maak GO aan'. U ziet nu het scherm 'Nieuwe aanvraag' stap '3. Bevestiging aanvraag'.

![](_page_8_Picture_160.jpeg)

Er zal een GO worden aangemaakt met de getoonde gegevens. Het is nu nog mogelijk om de ingevoerde gegevens aan te passen. Klik op 'Vorige' als u nog iets wilt aanpassen.

Indien de gegevens juist zijn ingevuld:

20. Klik op 'Bevestig aanvraag GO'.

U ziet nu de Kerngegevens van de zojuist aangemaakt voorziening voor gastouderopvang (VGO). Hier kunt u de inschrijvingen en koppelingen in het Personenregister kinderopvang van de gastouder controleren.

#### <span id="page-9-0"></span>**Stap 3: PRK- en VOG-verificatie**

Nadat de aanvraag is afgerond, controleert u met de PRK- en VOG-verificatie of de gastouder in het Personenregister kinderopvang is ingeschreven. U kunt nu alleen controleren of de gastouder aan de VOG-eisen voldoet. U kunt de inwoners op dit moment niet controleren, omdat u bij stap 2 het toekomstige adres van de gastouder geregistreerd heeft bij 'Opvangadres' en het huidige adres van de gastouder in LRK afwijkt van het opvangadres. Het LRK gaat ervan uit dat het geen thuisopvang betreft en er dus geen verplichting bestaat voor eventuele inwoners. Bij de PRK- en VOG-verificatie wordt aangeven dat de opvang bij de vraagouder plaatsvindt en controleert niet op eventuele inwoners.

U kunt nu dus uitsluitend de VOG van de gastouder verifiëren. U gaat de verificatie van de inwoners doen zodra de gastouder verhuisd is en dit in de Basisregistratie Personen (BRP) verwerkt is. Pas daarna neemt u een besluit over de toestemming tot exploitatie. Zie stap 7, het wijzigen van adresgegevens van de gastouder.

1. Ga naar de kerngegevens van de (aangemelde) voorziening.

Klik op de pagina met de kerngegevens van de voorziening rechtsonder in het vak 'PRK- en VOG-verificatie' op 'Raadpleeg resultaten'.

PRK- en VOG-verificatie Onderzoek uitgevoerd op 8 december 2023 om 10:36 uur. > Raadpleeg resultaten

NB Zolang de gegevens nog niet raadpleegbaar zijn, is deze knop grijs. Door te drukken op F5 ververst u de pagina, net zo lang totdat de knop blauw wordt en u erop kunt klikken.

U ziet nu het scherm 'Resultaten PRK- en VOG-verificatie':

![](_page_10_Picture_124.jpeg)

Hier ziet u:

➢ Gastouder:

Hier wordt getoond of de gastouder ingeschreven staat in het Personenregister kinderopvang en gekoppeld is aan de houder van het gastouderbureau. Is de gastouder niet gekoppeld en heeft de voorziening nog de status aangemeld, dan staat bij 'Koppeling PRK' 'nog n.v.t.' (nog niet van toepassing).

➢ Inwoners conform BRP:

Omdat het opvangadres op dit moment nog afwijkt van het adres van de gastouder (houder), wordt er weergegeven dat de opvang plaatsvindt op het adres van de vraagouder en dat de inwoners niet worden gecontroleerd.

#### **Let op**:

- Gaat de gastouder die al opvang in haar eigen huis verzorgt verhuizen? Dan is de koppeling wel van toepassing m.b.t. de geregistreerde voorziening. Ziet u in dat geval hier staan: 'nog n.v.t.' dan is de gastouder waarschijnlijk onterecht niet gekoppeld.
- Staat hier dat de persoon is geblokkeerd, dan betekent dit dat de persoon op dit moment wordt verdacht van een strafbaar feit waarvoor een melding continue screening is afgegeven. In dat geval is de aanvraag onvolledig.
- Op het moment dat de gastouder verhuisd is en ingeschreven staat in het BRP op het nieuwe adres, dan moet u het adres van de gastouder in het LRK aanpassen naar het BRP-adres. Vanaf dan wordt de voorziening gezien als thuisopvang en kan er een controle op inwoners gedaan worden. Dit wordt verderop in deze instructie uitgelegd.
- 2. Controleer of de benodigde inschrijving in het Personenregister in orde is.

### <span id="page-11-0"></span>**Stap 4: Is de aanvraag volledig?**

Om te beoordelen of een aanvraag volledig is, heeft u:

- Gecontroleerd of alle benodigde documenten bij de aanvraag gevoegd zijn;
- De PRKP- en VOG-verificatie uitgevoerd, waarbij is gecontroleerd of de benodigde inschrijving in het Personenregister in orde is. Wanneer één van deze zaken niet in orde is, spreekt u over een onvolledige aanvraag.

Bij een niet-volledige aanvraag controleert u of u eerder een aanvulling op de desbetreffende aanvraag heeft gevraagd.

- ➢ *Is er eerder om aanvulling gevraagd?* Stel het gastouderbureau schriftelijk op de hoogte dat de aanvraag niet in behandeling wordt genomen. Dit is een besluit en voor bezwaar en beroep vatbaar. U wijzigt de status van de voorziening naar 'Ingetrokken' en u kunt als toelichting geven dat de aanvraag niet in behandeling is genomen vanwege een onvolledige aanvraag. U archiveert de aanvraag.
- ➢ *Is er niet eerder een aanvulling gevraagd*? Dan bevraagt u het gastouderbureau om de ontbrekende gegevens of documenten en verwerkt u de opschortingstermijn (stap 5). U informeert het gastouderbureau schriftelijk welke stukken ontbreken, binnen welke termijn hij deze moet aanleveren en dat de aanvraag gedurende de gegeven termijn opgeschort wordt. Na ontvangst van de ontbrekende stukken gaat de beslistermijn weer lopen. Bijvoorbeeld, u heeft de houder 14 dagen gegeven om de ontbrekende gegevens in te sturen, en u ontvangt de stukken al na 4 dagen, dan is de beslistermijn uiteindelijk met 4 dagen opgeschort.

## <span id="page-11-1"></span>**Stap 5: Opschorting beslistermijn**

Wanneer een aanvraag niet volledig is, moet op grond van de Algemene wet bestuursrecht een aanvullingsverzoek worden verstuurd naar het gastouderbureau. Dit is één reden om de beslistermijn op te schorten. Hiernaast zijn er nog andere redenen om de beslistermijn op te schorten: opschorting met instemming van de houder, overmacht, vertraging is toe te rekenen aan de aanvrager.

Informatie over opschorting en hoe u opschorting verwerkt, leest u in de *Instructie Opschorten beslistermijn op aanvraag exploitatie*.

## <span id="page-12-0"></span>**Stap 6: Opdracht aan de GGD**

Wanneer de aanvraag is verwerkt en alle documenten zijn ontvangen, geeft u de GGD opdracht voor een onderzoek voor registratie met een kopie van de aanvraag. Op welke wijze de opdrachtverstrekking plaatsvindt, is een afspraak tussen de gemeente en de GGD.

*Fase 2: Het uitvoeren van het onderzoek voor registratie door de GGD* Naar aanleiding van een volledige aanvraag en de door uw gemeente verstrekte opdracht tot inspectie, toetst de GGD de documenten en de locatie.

- De GGD toetst of alle documenten voldoen aan de gestelde eisen. Indien de toezichthouder constateert dat dit niet het geval is, wordt hiervan een conceptrapport opgesteld inclusief een conceptadvies. Dit wordt verstuurd naar de houder.
- Als de toezichthouder heeft geconstateerd dat alle documenten voldoen aan de gestelde kwaliteitseisen volgt een inspectie op locatie.
- Op basis van het onderzoek stelt de toezichthouder een conceptrapport op, inclusief een conceptadvies. Dit wordt verstuurd naar het gastouderbureau.
- Het gastouderbureau heeft de mogelijkheid een zienswijze in te dienen op het ontvangen conceptrapport en conceptadvies.
- De GGD neemt de zienswijze op in het inspectierapport. Het inspectierapport, met bevindingen en het advies aan de gemeente, stuurt de GGD naar het gastouderbureau en eventueel los naar de gemeente, afhankelijk van de gemaakte afspraken.
- De GGD sluit het onderzoek af in GIR Inspecteren, waarna de uitkomst van het onderzoek, het rapport, het advies aan de gemeente automatisch in GIR Handhaven terecht komt.
- $\triangleright$  Besluit u aan de hand van het rapport om de aanvraag af te wijzen, dan gaat u direct naar fase 3 om uw besluit vast te leggen in LRK (onder stap 8).
- ➢ Wanneer u voornemens bent positief te besluiten op de aanvraag, voert u, nadat de verhuizing heeft plaats gevonden het nieuwe adres van de gastouder op.

### <span id="page-13-0"></span>**Stap 7: Wijziging adresgegevens van de gastouder**

Wijzig nadat de gastouder verhuisd is en geregistreerd is in het BRP ook de gegevens van de houder (gastouder).

1. Ga naar de kerngegevens van de voorziening (VGO).

U ziet het kopje 'Kerngegevens' en onderaan de pagina het kopje 'Houder/eigenaar'.

![](_page_13_Picture_4.jpeg)

#### 2. Klik op de naam van de Gastouder.

U ziet nu de naam van de Gastouder en het kopje 'Adresgegevens'.

![](_page_13_Picture_69.jpeg)

U ziet hier dat de adresgegevens van de gastouder en de opvanglocatie niet overeenkomen. De voorziening voor gastouderopvang wordt door het systeem nu niet gezien als thuisopvang maar als opvang bij de vraagouder.

3. Klik op het moersleuteltje achter 'Adresgegevens'. U ziet nu het scherm 'Wijzig adresgegevens' stap '1. Wijziging gegevens'.

![](_page_14_Picture_92.jpeg)

- 4. Klik op 'Neem gegevens over' om de gegevens van het nieuwe adres vanuit het Basisregister personen (BRP) over te nemen.
- 5. Klik op 'Wijzigen'.

U ziet nu het scherm Wijzig adresgegevens' stap '2. Bevestiging wijziging'.

![](_page_14_Picture_93.jpeg)

- 6. Controleer de door te voeren gegevens, Indien juist.
- 7. Klik op 'Wijziging doorvoeren'.

U komt nu terug op de pagina van de gastouder (houderpagina).

U ziet hier dat de adresgegevens van de gastouder en de opvanglocatie nu overeen komen.

![](_page_14_Picture_94.jpeg)

Vanaf nu wordt de voorziening voor gastouderopvang door het systeem gezien als thuisopvang en wordt, bij een nieuwe PRK-en VOG-verificatie, de huisgenoten getoond.

#### <span id="page-15-0"></span>**Stap 8: Opnieuw uitvoeren van de PRK- en VOG-verificatie**

Wanneer de juiste inwoners in het BRP staan, voert u de PRK- en VOG-verificatie opnieuw uit.

- 1. Ga naar de kerngegevens van de (aangemelde) voorziening (VGO).
- 2. Klik op de pagina met de kerngegevens van de voorziening rechtsonder in het vak 'PRK- en VOG-verificatie' op 'Raadpleeg resultaten'.

![](_page_15_Picture_4.jpeg)

U ziet nu het scherm 'Resultaten PRK- en VOG verificatie'

3. Klik op 'Verifieer opnieuw'.

U keert terug naar de kerngegevens van de voorziening. U ziet rechts onder bij PRK-en VOG-verificatie

![](_page_15_Figure_8.jpeg)

#### 4. Klik op raadpleeg resultaten.

Zolang de gegevens nog niet raadpleegbaar zijn, is deze knop grijs. Door te drukken op F5 ververst u de pagina, net zo lang totdat de knop 'Raadpleeg resultaten' blauw wordt en u erop kunt klikken.

U ziet nu weer het scherm 'Resultaten PRK- en VOG-verificatie'

![](_page_15_Picture_121.jpeg)

5. Is iedereen ingeschreven in het PRK en heeft u een positief advies van de GGD? Dan geeft u toestemming tot exploitatie. Hierna gaat u naar fase 3.

## *Fase 3: Besluit vastleggen in LRK*

Het college van burgemeester en wethouders neemt aan de hand van het inspectierapport, de zienswijze, toelichting bij het advies van de GGD en overige informatie een besluit om de voorziening voor gastouderopvang al dan niet toestemming tot exploitatie te verlenen. Wordt er van het advies afgeweken, dan moet dit onderbouwd worden. Het afhandelen van het rapport wordt verwerkt in GIR Handhaven.

- Het besluit om de voorziening voor gastouderopvang al dan niet toestemming tot exploitatie te verlenen en de voorziening in het LRK op te nemen stelt de gemeente op in de vorm van een beschikking.
- Het besluit communiceert u vervolgens door:
	- De beschikking naar het gastouderbureau te versturen
	- Een kopie van de beschikking te versturen naar de gastouder
	- Een kopie van de beschikking te verstrekken aan uw GGD (optioneel).
- U handelt de beschikking af in het LRK. Is de inhoud van de beschikking:
	- *Positief?* U neemt de voorziening voor gastouderopvang op in het LRK: u wijzigt de status in het Overheidsportaal naar de status 'Geregistreerd' met ingang van de datum start exploitatie die in de beschikking is vermeld. Deze datum ligt nooit voor dagtekening van de beschikking.
	- *Negatief?* U neemt de voorziening voor gastouderopvang niet op in het LRK: u wijzigt de status in het Overheidsportaal van het LRK naar de status 'Afgewezen'.

### <span id="page-16-0"></span>**Stap 9: Verwerken beslissing (registreren of afwijzen) in het LRK**

1. Ga naar de kerngegevens van de betreffende aangemelde voorziening (VGO). U ziet onder 'Statusgegevens' de huidige status 'Aangemeld'.

![](_page_16_Picture_206.jpeg)

2. Klik op het moersleuteltie  $\triangle$  achter 'Huidige status'. U ziet nu het scherm 'Wijzig status gastouderopvang' stap '1. Wijziging gegevens'.

![](_page_16_Picture_14.jpeg)

- 3. Kies voor 'Wijziging vanwege mutatieverzoek of ambtelijk besluit'
- 4. Wijzig de status naar 'Geregistreerd, dan wel 'Afgewezen'
- 5. Selecteer bij Reden status 'College besluit'.
- 6. Vul eventueel een omschrijving in. Dit is de reden van verandering van de status.
- 7. Vul 'Datum aanvang' in. Datum aanvang is de beoogde exploitatiedatum zoals vermeld op het aanvraagformulier, of, indien deze datum al is verstreken, de datum van de beschikking
- 8. Vul 'Datum dagtekening' in. Dit is de datum waarop de wijziging bekend is bij de overheid (meestal dagtekening).
- 9. Vul eventueel een toelichting in bij de wijziging. Betreft de aanleiding om deze gegevens te wijzigen.
- 10. Klik op 'Wijzigen'.

U ziet nu het scherm 'Wijziging status gastouderopvang' stap 2. Bevestiging wijziging'.

![](_page_17_Picture_3.jpeg)

- 11. Controleer de door te voeren gegevens. Indien juist.
- 12. Klik op 'Wijziging doorvoeren'. U komt nu weer terug bij de kerngegevens van de voorziening.

Zodra de voorziening de status 'Geregistreerd' heeft gekregen, is de voorziening zichtbaar op het Publieksportaal, ook als de status 'Geregistreerd in de toekomst ingaat.

Een wijziging of ingangsdatum van exploitatie mag niet ingaan voordat de beschikking of bevestiging is verstuurd. Daarom mag de 'Datum aanvang' niet liggen voor de 'Datum dagtekening wijziging'. Meer informatie over de verschillende datumvelden leest u in de *Instructie Datumvelden in LRK.*

# <span id="page-18-0"></span>**3 Uitschrijven van de oude locatie uit het LRK**

De nieuwe locatie is nu geregistreerd in het LRK. De houder kan via het wijzigingsformulier een verzoek indienen om de oude voorziening uit te schrijven uit het LRK. De oude voorziening krijgt de status 'Niet meer geregistreerd'.

Indien de houder geen wijzigingsverzoek heeft ingediend, maar de gemeente weet dat de locatie niet meer in exploitatie is, kan het College op grond artikel 8 lid 1 a van het Besluit registers kinderopvang besluiten over te gaan tot uitschrijven van de voorziening.

1. Ga naar de kerngegevens van de (oude) voorziening (VGO). U ziet onder 'Statusgegevens' de huidige status 'Geregistreerd'.

![](_page_18_Picture_190.jpeg)

2. Klik op het moersleuteltje  $\blacklozenge$  achter 'Huidige status'. U ziet nu het scherm 'Wijzig status gastouderopvang' stap '1. Wijziging gegevens'.

![](_page_18_Picture_6.jpeg)

- 3. Kies voor 'Wijziging vanwege mutatieverzoek of ambtelijk besluit'
- 4. Selecteer bij status 'Niet meer geregistreerd'.
- 5. Selecteer bij reden status: eigen verzoek houder (of collegebesluit indien het geen verzoek van de houder is)
- 6. Vul eventueel een omschrijving in. Dit betreft een toelichting op de status.
- 7. Vul datum aanvang in. Dit is de datum waarop de uitschrijving van de locatie ingaat. Deze datum zal vaak later liggen dan de datum waarop de status 'Geregistreerd' van de nieuwe locatie ingaat.
- 8. Vul de datum dagtekening wijziging in. Dit is de datum waarop de beschikking verzonden wordt.
- 9. Vul de toelichting op de wijziging in. Dit betreft de aanleiding om deze gegevens te wijzigen.
- 10. Klik op 'Wijzigen'.

U ziet nu het scherm 'Wijzig status gastouderopvang' stap '2 Bevestiging wijziging'.

![](_page_18_Picture_16.jpeg)

- 11. Controleer de door te voeren gegevens. Indien juist:
- 12. Klik op 'Wijziging doorvoeren'.

# <span id="page-19-0"></span>**4 Verhuizing van een gastouderbureau**

De verhuizing van een gastouderbureau is een gewone adreswijziging. De houder dient hiervoor een wijzigingsformulier in bij de gemeente. Er hoeft geen inspectie plaats te vinden op de nieuwe locatie. Er worden immers geen kinderen opgevangen. De gemeente kan (in overleg met de toezichthouder) echter besluiten om wel een onderzoek te laten uitvoeren als basis voor het besluit op het wijzigingsverzoek.

1. Ga naar de kerngegevens van het gastouderbureau in het LRK. Hier ziet u het kopje 'Vestigingsadres'.

![](_page_19_Picture_206.jpeg)

2. Klik op het moersleuteltje achter 'Vestigingsadres'. U ziet nu het scherm 'Wijzig vestigingsadres gastouderbureau' stap '1. Wijziging gegevens'.

![](_page_19_Picture_5.jpeg)

- 3. Kies voor 'wijziging vanwege mutatieverzoek of ambtelijk besluit'.
- 4. Vul de postcode in.
- 5. Vul het huisnummer in. Let op! Zonder huisletter of huisnr. Toevoeging.
- 6. Klik op 'Controleer adres'.

Het systeem controleert of het adres voorkomt in het Nederlandse postcodetabel. In geval van een adres met een huisletter of huisnummer:

Als er een huisnummer toevoeging is gevonden krijgt u een drop-downmenu te zien. Via dit menu kunt u het juiste huisnummer + toevoeging selecteren.

![](_page_19_Figure_12.jpeg)

- 7. Vul datum aanvang in: Dit is de datum waarop het nieuwe adres ingaat.
- 8. Vul de datum dagtekening wijziging in: Dit is de datum waarop de bevestiging/beschikking wordt verstuurd.
- 9. Vul eventueel een toelichting bij de wijziging in. Betreft de aanleiding om deze gegevens te wijzigen.
- 10. Klik op 'Wijzigen'.

U ziet nu het scherm Wijzig vestigingsadres gastouderbureau' stap '2. Bevestiging wijziging'.

![](_page_19_Picture_18.jpeg)

11. Controleer de door te voeren gegevens. Indien juist:

Klik op 'Wijziging doorvoeren'.

U komt nu terug op de kerngegevens van het gastouderbureau.

**Let op**: moet het correspondentieadres ook aangepast worden of blijft deze hetzelfde (bijv. een postbusnummer)? Wanneer dit aangepast moet worden, doet u dit op dezelfde wijze.

# <span id="page-20-0"></span>**5 Verhuizing naar andere gemeente**

Wanneer een voorziening naar een ander gemeente verhuist, vraagt dit om afstemming met de nieuwe gemeente.

## <span id="page-20-1"></span>**5.1 Verhuizing van een KDV, BSO of VGO naar een andere gemeente**

De verhuizing van een KDV, BSO of VGO naar een andere gemeente verloopt hetzelfde als de verhuizing binnen een gemeente (zie hoofdstuk 2).

De houder dient zelf de aanvraag in bij de nieuwe gemeente en geeft de uitschrijving door aan de oude gemeente. Het is raadzaam om als gemeenten afstemming te zoeken over de ingangsdatum van de nieuwe, en uitschrijfdatum van de oude locatie, zodat er een aaneengesloten inschrijving ontstaat. Hierdoor missen de vraagouders geen recht op kinderopvangtoeslag, doordat de inschrijving van de locaties op elkaar aansluit.

### <span id="page-20-2"></span>**5.2 Verhuizing van een GOB naar een andere gemeente**

De houder van het GOB moet de adreswijziging doorgeven aan de huidige gemeente, waar het GOB op de oude locatie gevestigd is.

De nieuwe gemeente moet de adreswijziging doorvoeren. De nieuwe gemeente kan echter geen wijziging doorvoeren, omdat zij niet de verantwoordelijke gemeente van dit GOB is. De huidige gemeente (de gemeente die nu als verantwoordelijke gemeente staat geregistreerd) moet de verantwoordelijke gemeente wijzigen in de nieuwe gemeente. Daarna stuurt de huidige gemeente het wijzigingsverzoek door. De nieuwe gemeente neemt het wijzigingsverzoek verder in behandeling.

Let op! Neem als huidige gemeente telefonisch of per mail contact op met de nieuwe gemeente om het wijzigingsverzoek over te dragen.

1. Ga naar de kerngegevens van het gastouderbureau in het LRK. Onder het kopje 'Kerngegevens' ziet u de regel 'Verantwoordelijke gemeente'.

![](_page_20_Picture_10.jpeg)

2. Klik op het moersleuteltie achter 'Verantwoordelijke gemeente'. U ziet nu het scherm 'Wijzig verantwoordelijke gemeente gastouderbureau' stap '1. Wijziging gegevens'.

![](_page_20_Picture_12.jpeg)

- 3. Kies voor 'Wijziging vanwege mutatieverzoek of ambtelijk besluit'.
- 4. Selecteer de gemeente waarnaar de GOB.
- 5. Vul de datum aanvang in. Dit is de datum waarop het wijzigingsverzoek wordt overgedragen aan de nieuwe gemeente.
- 6. Vul de datum dagtekening in.
- 7. Vul eventueel een toelichting bij de wijziging in. Dit betreft de aanleiding om deze gegevens te wijzigen.
- 8. Klik op 'Wijzigen'.

U ziet nu het scherm 'Wijzig verantwoordelijke gemeente gastouderbureau' stap '1. Wijziging gegevens'.

![](_page_21_Picture_3.jpeg)

- 9. Controleer de door te voeren gegevens. Indien juist:
- 10. Klik op 'Wijziging doorvoeren'.

U komt nu terug op de kerngegevens van het gastouderbureau. Omdat deze voorziening nu een andere verantwoordelijke gemeente heeft zijn de moersleuteltjes (mogelijkheid om te wijzigen) verdwenen.

Nu kan de nieuwe gemeente de wijziging doorvoeren.